## DIGITUS®

## **BEZPRZEWODOWA KARTA SIECIOWA 300N USB 2.0**

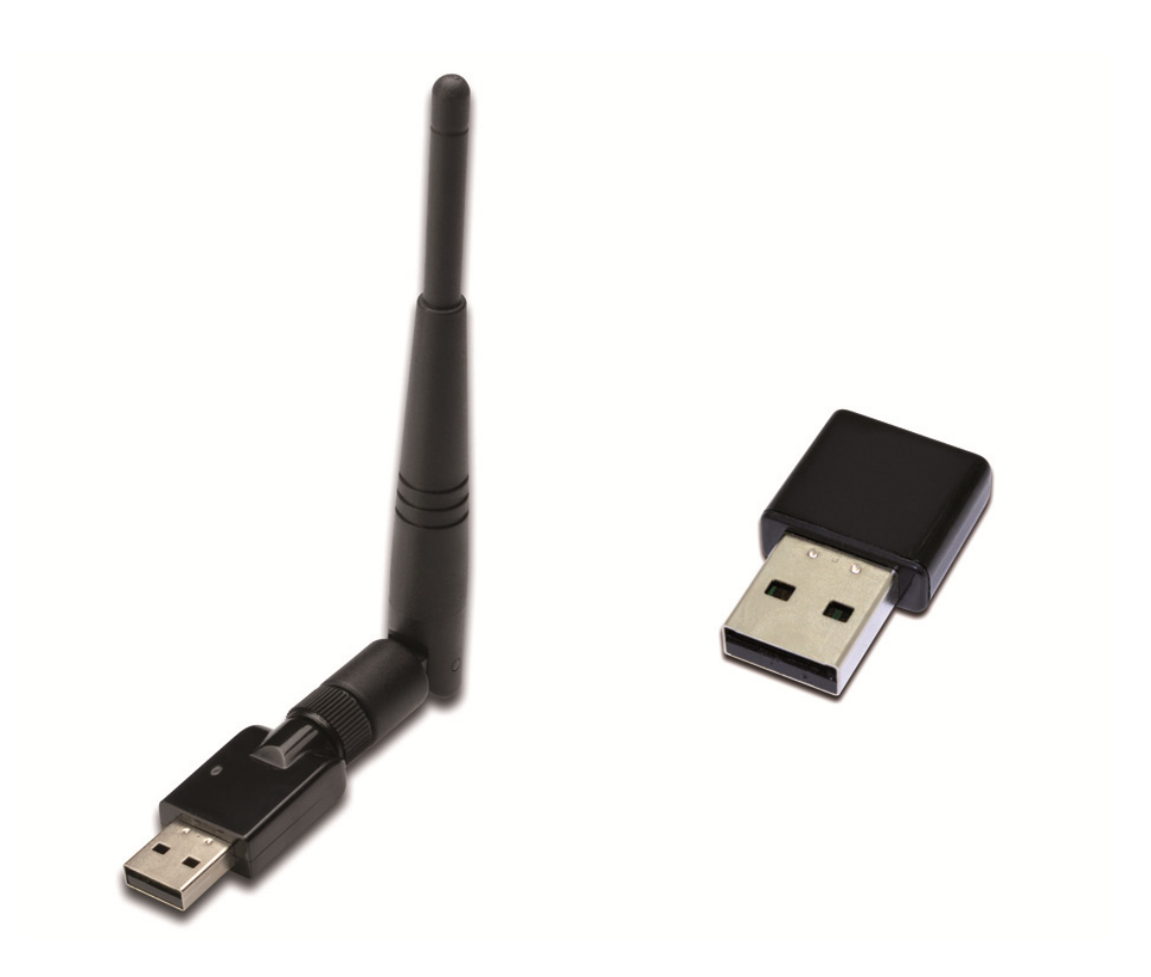

**Przewodnik szybkiej instalacji**  DN-70542 Rev.2 • DN-70543 Rev.2

## **Instalacja sterownika**

Aby zainstalować bezprzewodową kartę sieciową USB, wykonaj poniższą procedurę:

- **1.** Włóż bezprzewodową kartę sieciową USB w port USB 2.0 w komputerze. Pamiętaj, że złącze USB jest jednokierunkowe, więc jeśli nie można go włożyć do portu USB, należy odwrócić kartę.
- **2.** Komputer wyświetli poniższy komunikat, kliknij "**Cancel / Close**".

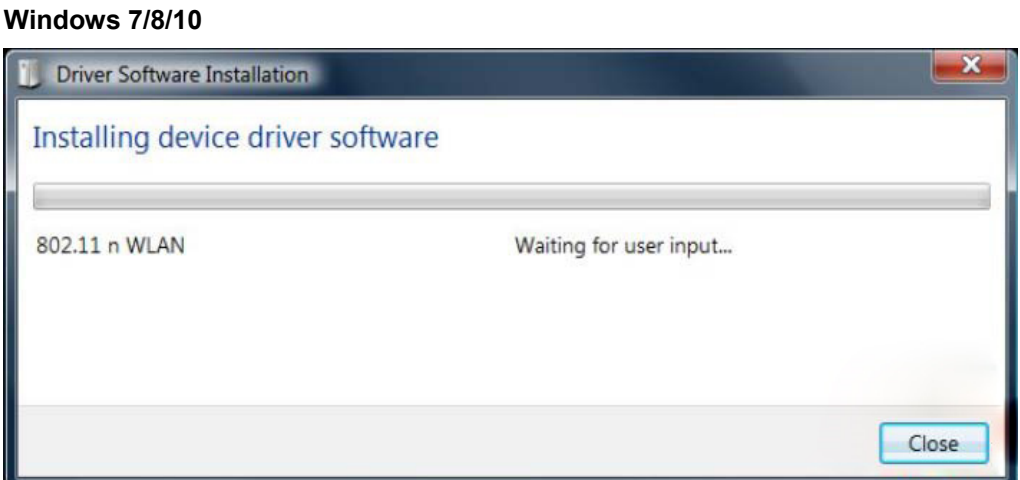

**3.** Włóż płytę CD ze sterownikami do napędu CD-ROM. Pojawi się ekran AutoRun. Jeśli nie, kliknij dwa razy '**autorun.exe**' na płycie CD.

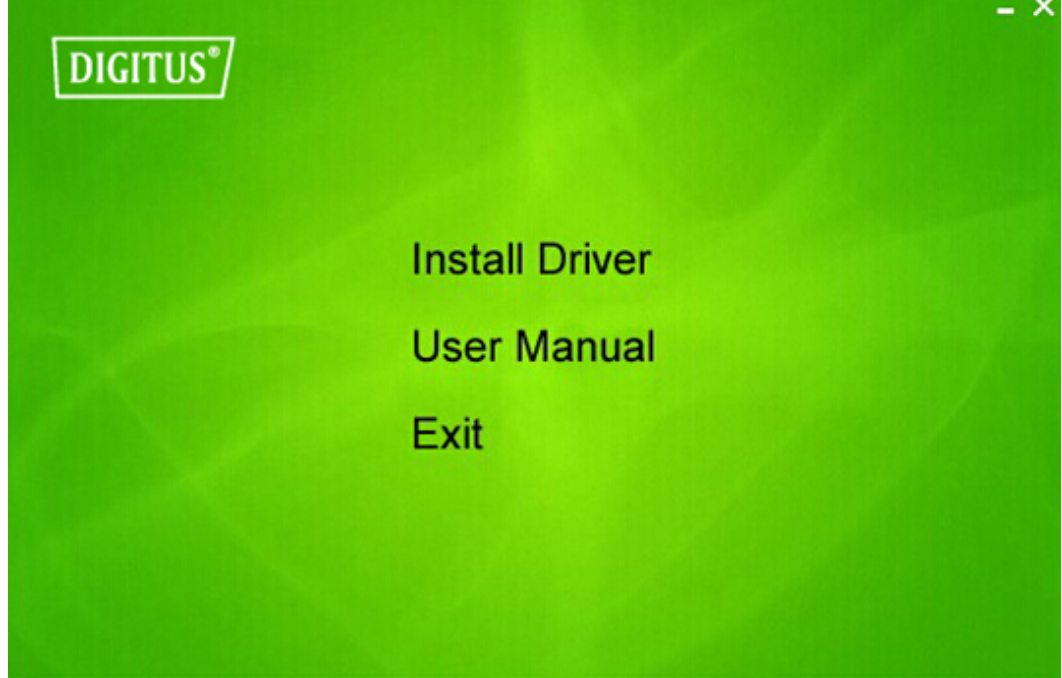

Aby rozpocząć proces instalacji, kliknij "Install Driver" .

4. Pojawi się asystent instalacji. Aby kontynuować, kliknij "Next".

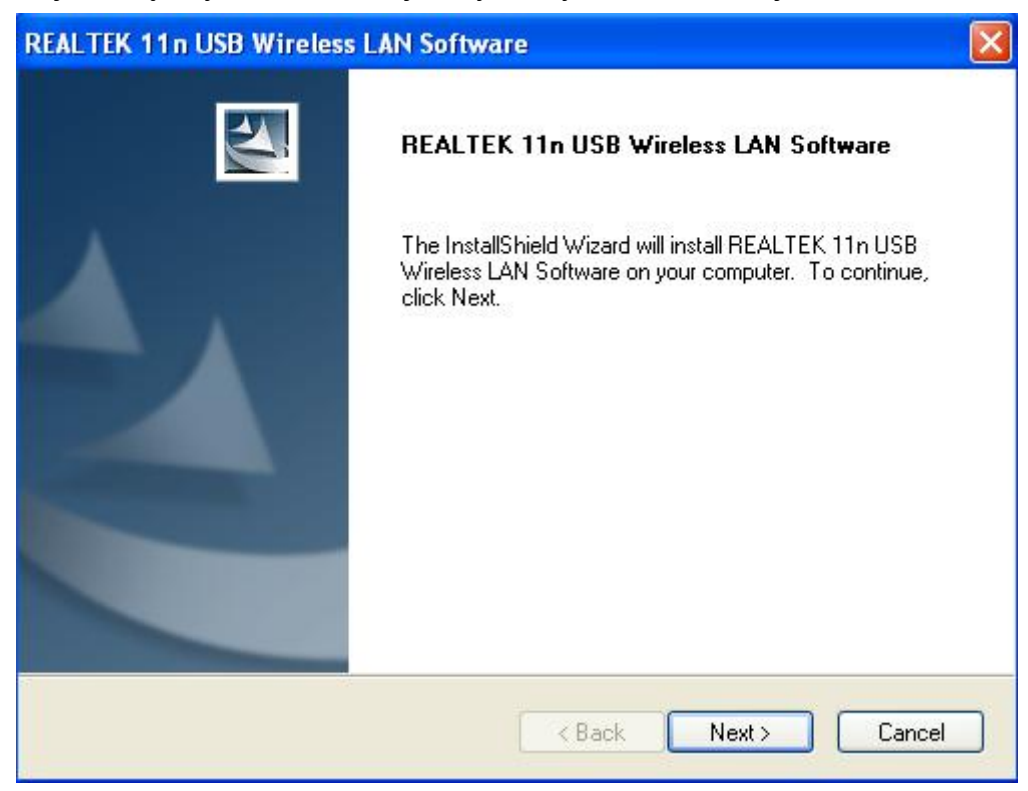

**5.** Włóż bezprzewodową kartę sieciową USB (DN-70542/DN-70543) w port USB 2.0 w komputerze. System znajdzie nowy sprzęt i automatycznie zainstaluje sterowniki.

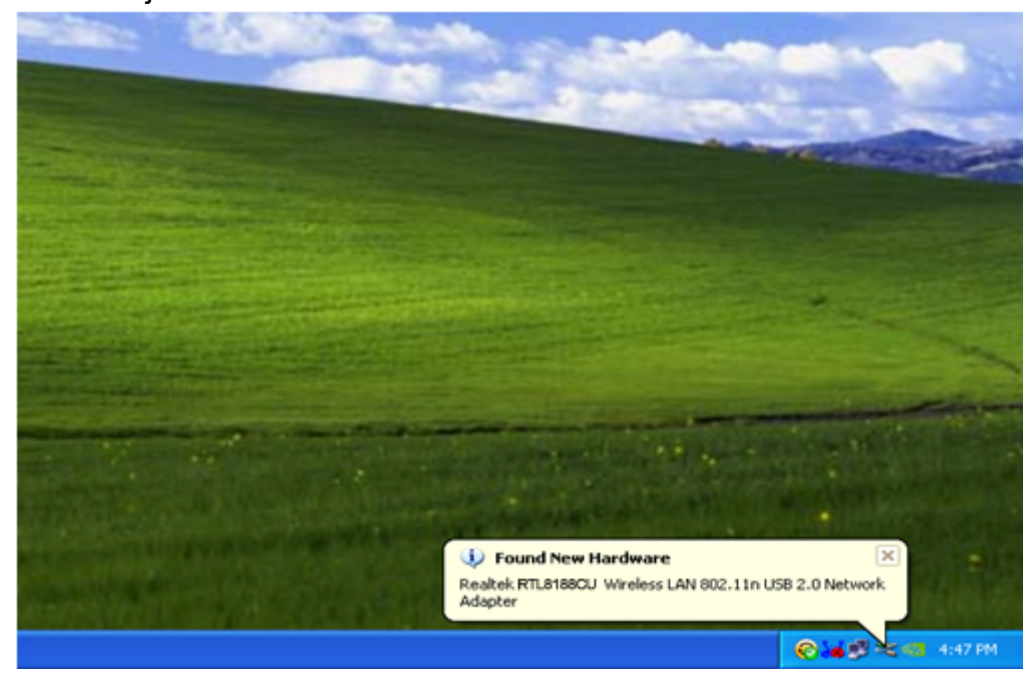

**6.** Po zakończeniu instalacji pojawi się komunikat o ponowne uruchomienie komputera. Możesz kliknąć '**Finish**' i ponownie uruchomić komputer, aby zakończyć instalację sterownika.

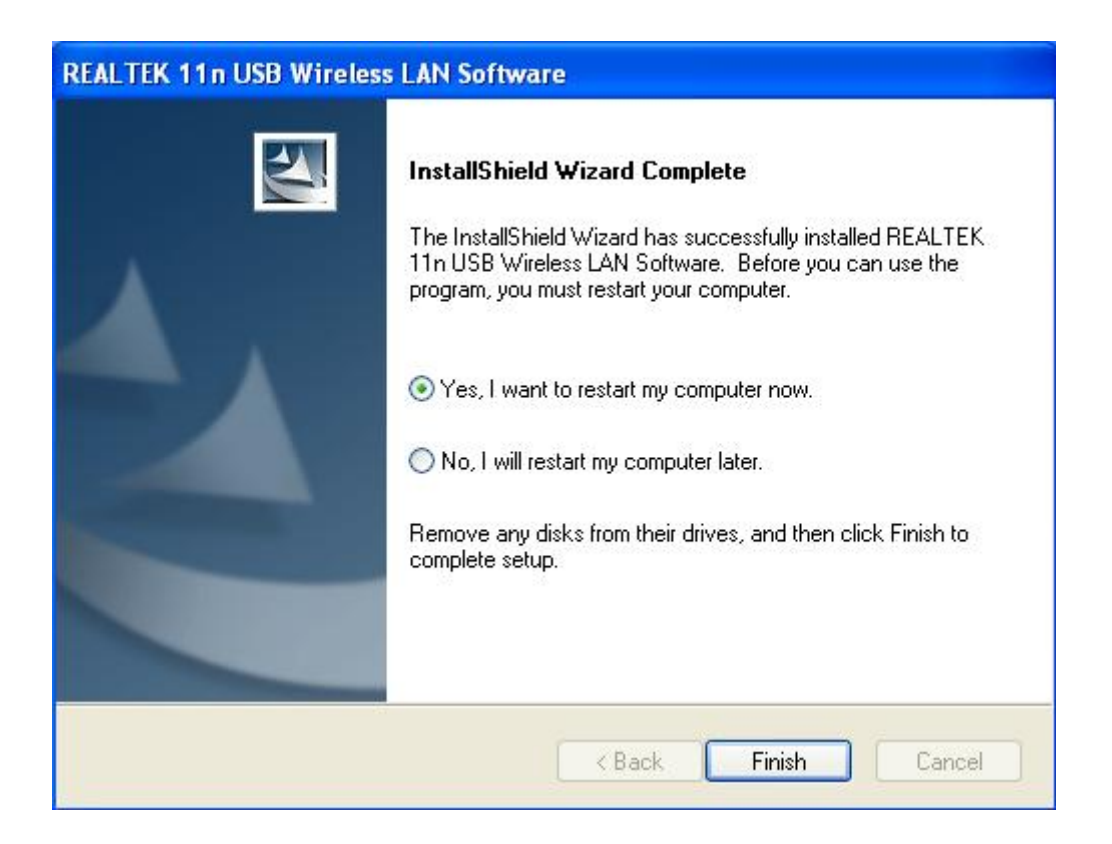

**7.** Po zakończeniu instalacji sterownika kliknij ikonę karty sieciowej na pasku zadań lub w folderze programów. Kliknij "available networks", wybierz punkt dostępu do sieci bezprzewodowej, z jaką chcesz się połączyć i naciśnij przycisk "Add to Profile".

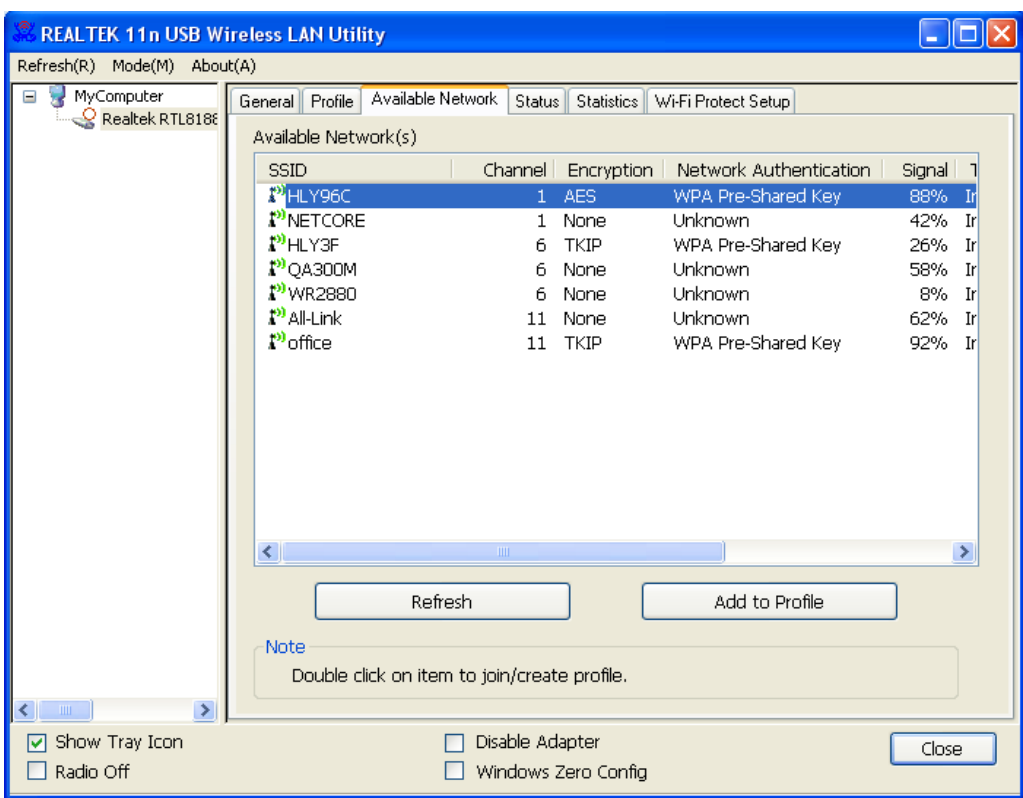

**8.** W razie potrzeby wpisz informacje bezpieczeństwa, a następnie kliknij "OK", aby połączyć się z siecią bezprzewodową.

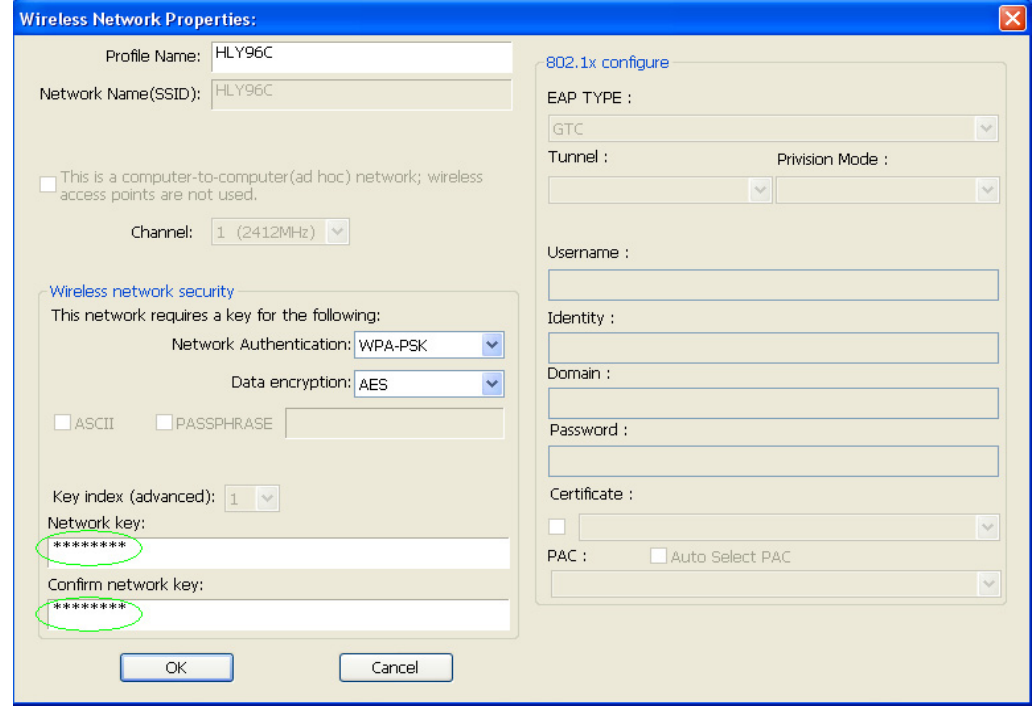

**9.** Po nawiązaniu połączenia pojawi się ekran statusu.

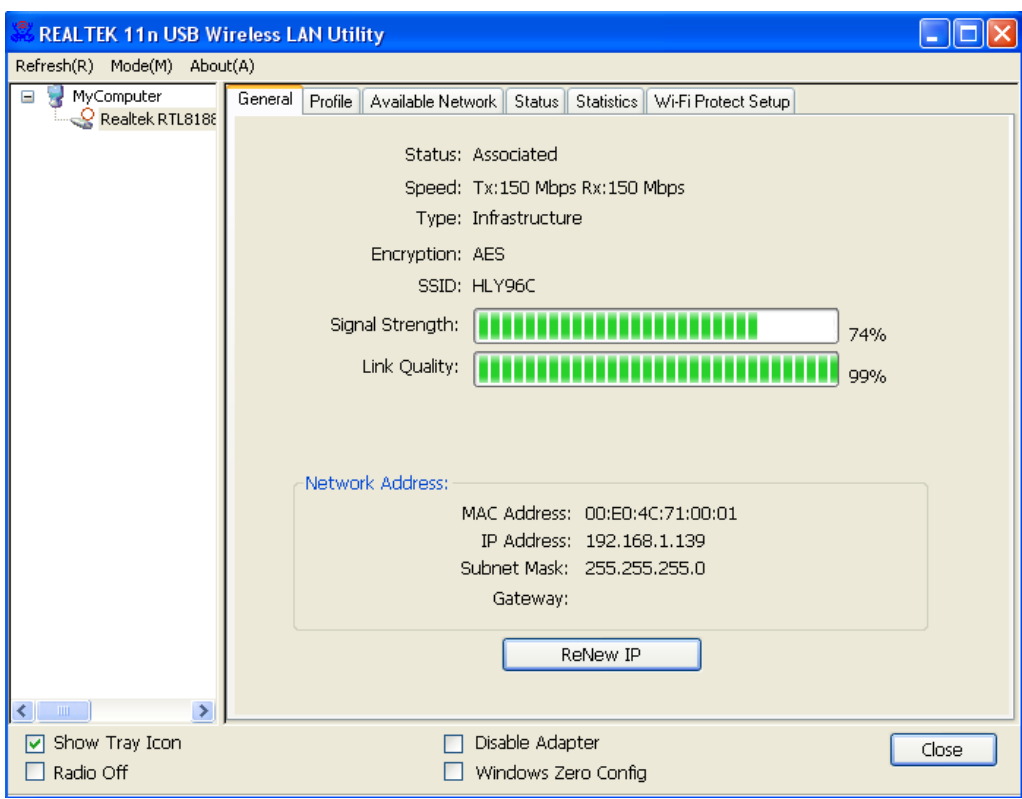